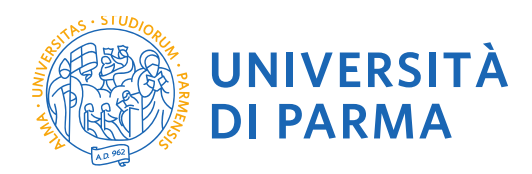

# **GUIDA ALLA DOMANDA DI ISCRIZIONE ONLINE AI CONCORSI DI AMMISSIONE DOTTORATI DI RICERCA**

**Redazione a cura di:** UO Formazione Post Lauream – Dottorati di Ricerca

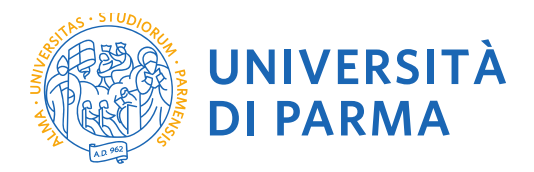

# Per iniziare collegati al sito: [https://unipr.esse3.cineca.it/Home.do.](https://unipr.esse3.cineca.it/Home.do)

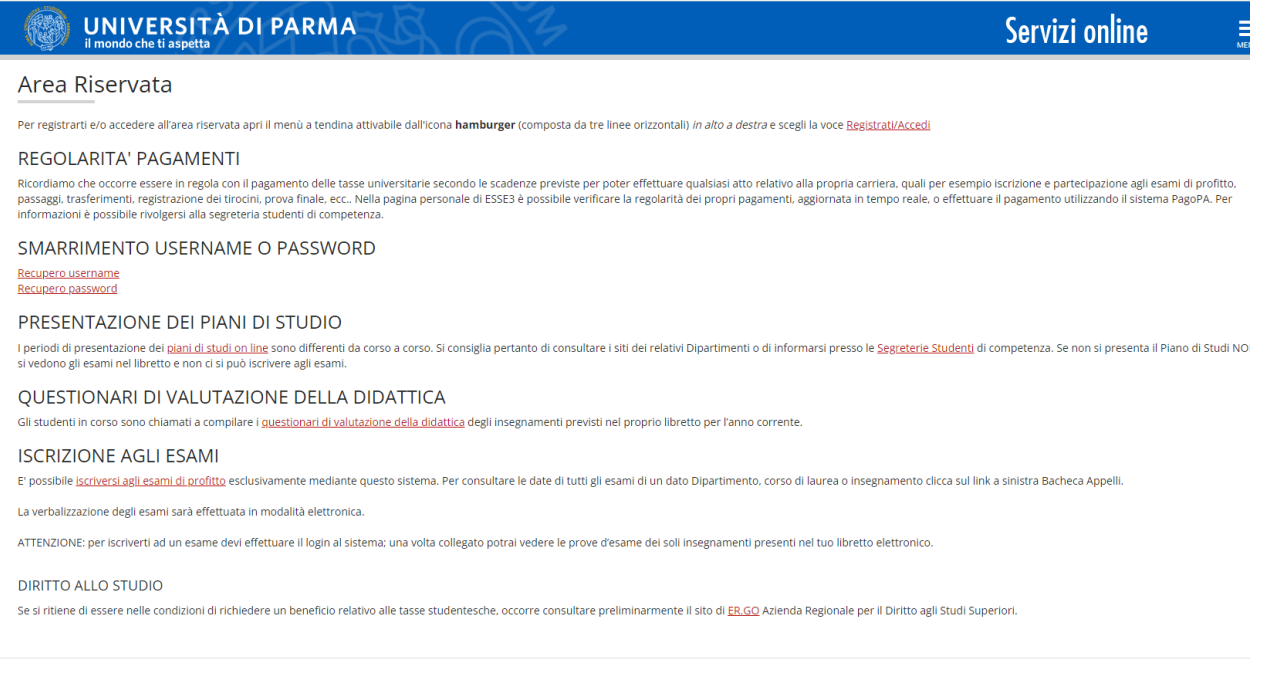

Si ricorda che chi è già in possesso di un account (studente o ex studente) per l'accesso ai servizi informatici di Ateneo NON DEVE EFFETTUARE LA REGISTRAZIONE ma può accedere direttamente al **punto 2.1.**

In caso **di smarrimento delle proprie credenziali s**i consiglia di richiederne il recupero **con congruo anticipo rispetto alla scadenza del bando di concorso**.

#### **La GUIDA ALLA REGISTRAZIONE al SISTEMA INFORMATIVO UNIVERSITARIO è disponibile al link:**

<https://www.unipr.it/registrazione>

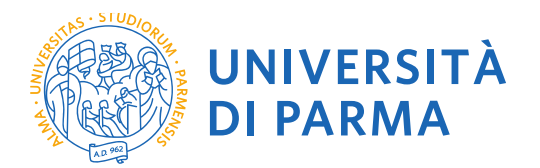

**2.1** Hai terminato la registrazione puoi procedere con l'iscrizione al concorso.

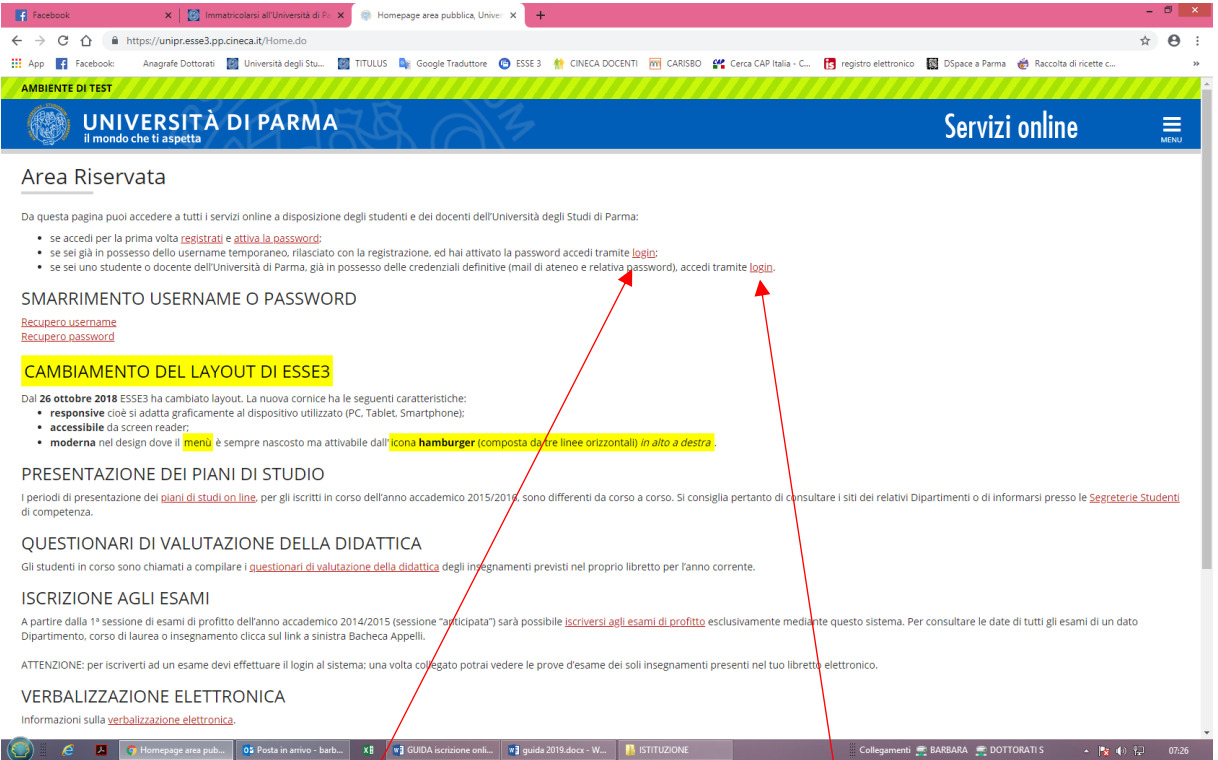

INSERISCI LE CREDENZIALI temporanee fornite con la Registrazione appena conclusa ed accedi ai servizi on line.

Se sei un utente già registrato accedi da questa sezione con le credenziali definitive date dall'indirizzo di posta elettronica [nome.cognome@studenti.unipr.it](mailto:nome.cognome@studenti.unipr.it) e la relativa password.

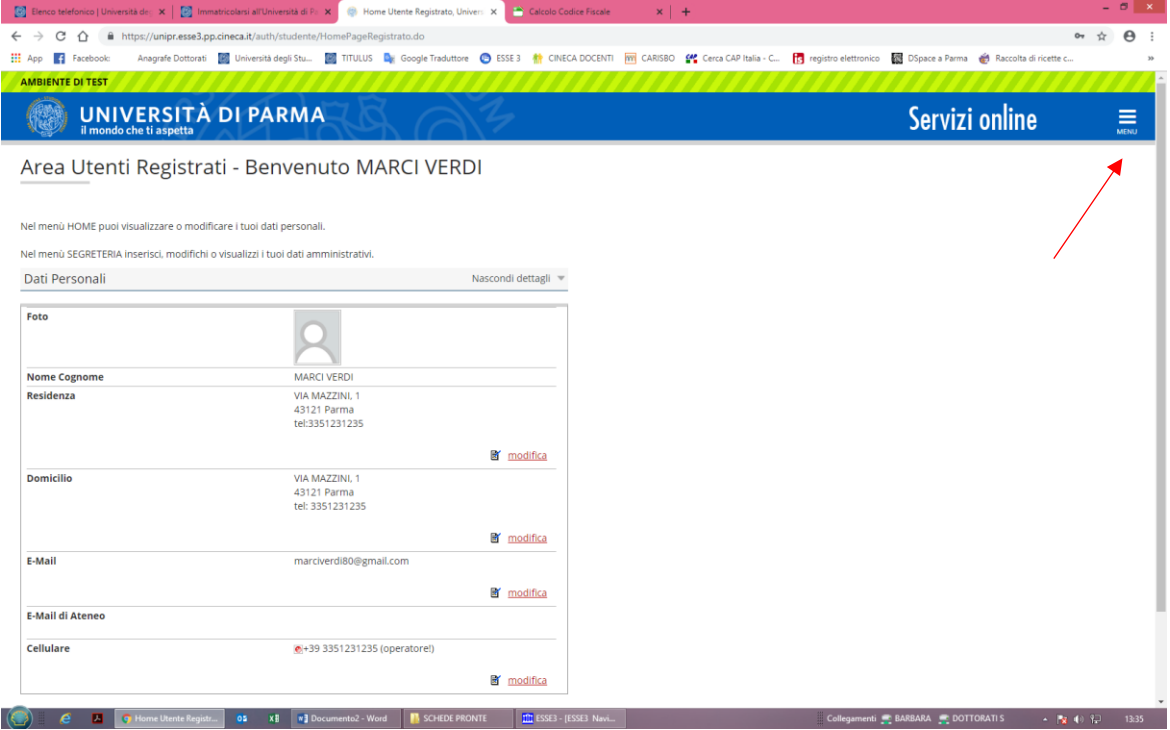

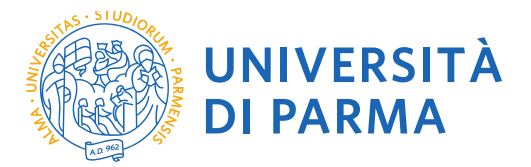

**2.2** Accedendo la procedura mostrerà un riepilogo di tutte le operazioni necessarie per completare l'iscrizione al concorso. Selezionare sul MENU' a destra alla voce SEGRETERIA il comando CONCORSI AMMISSIONE/CORSI ACCESSO CRONOLOGICO ed in fondo la voce Concorsi di  $ammissione - Corsi$  ad accesso cronologico.

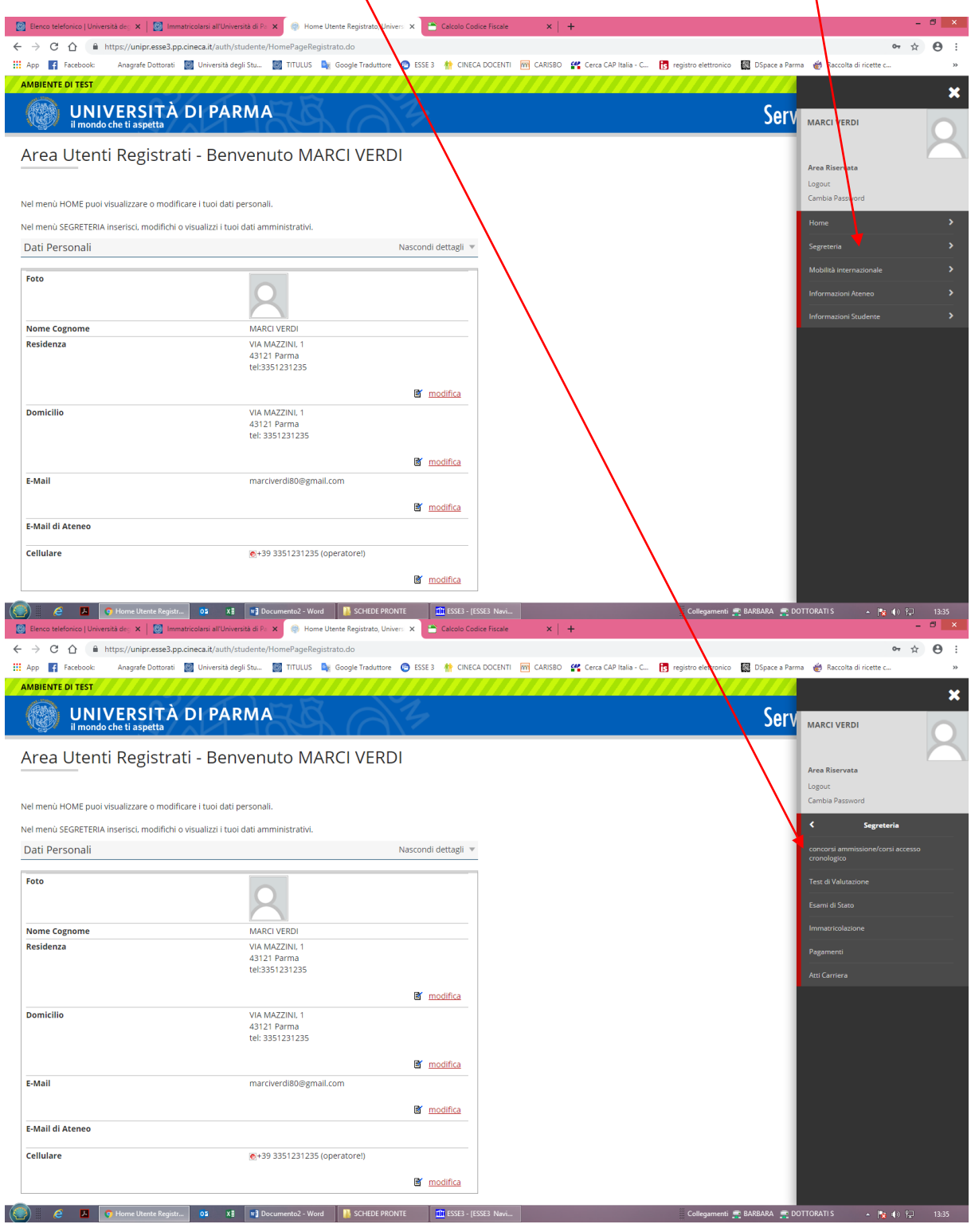

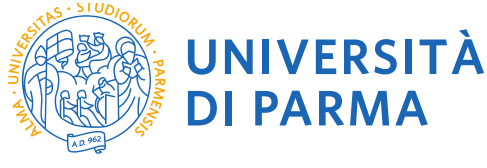

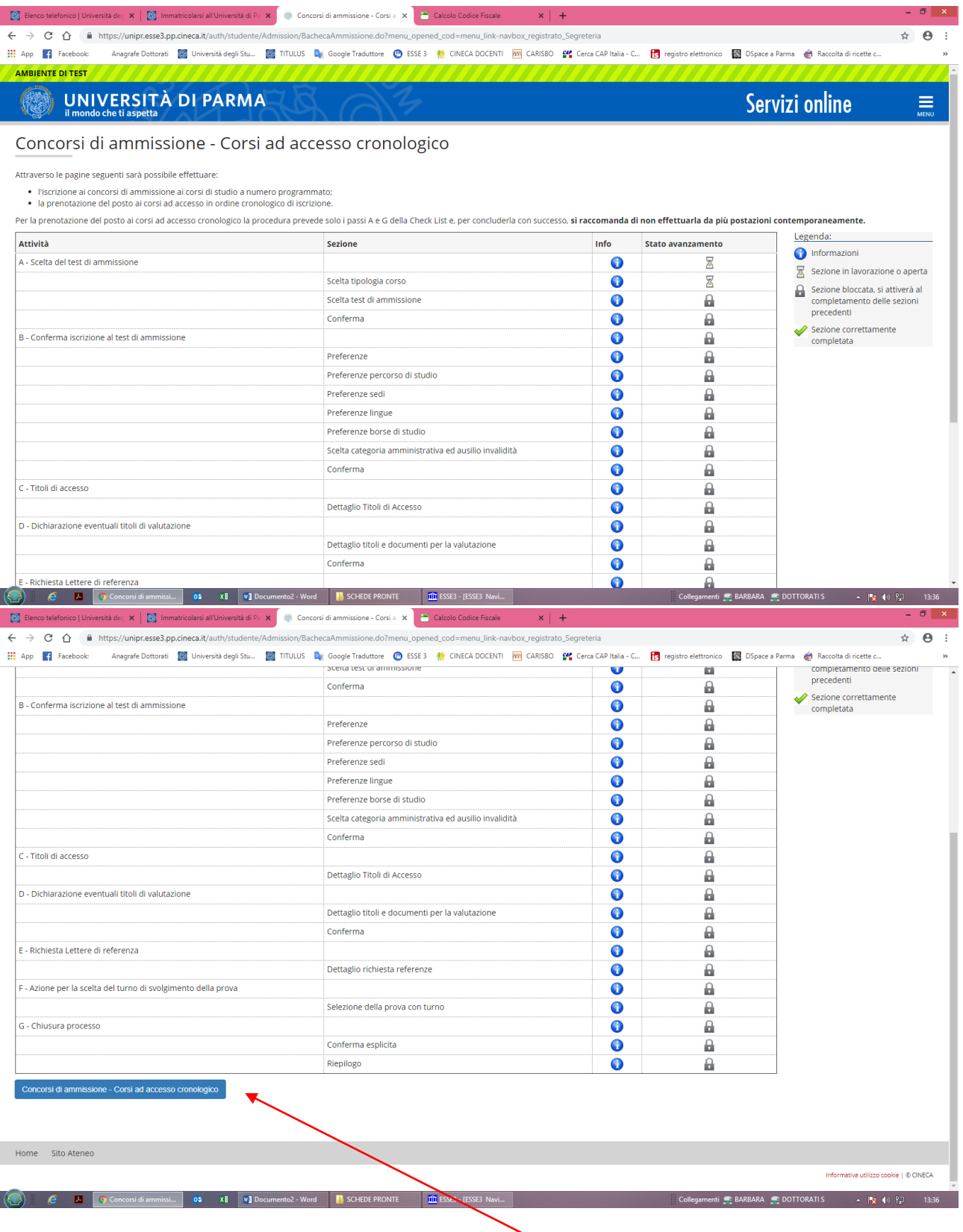

**UNIVERSITÀ DI PARMA** 

Via Università, 12 - 43121 Parma

www.unipr.it

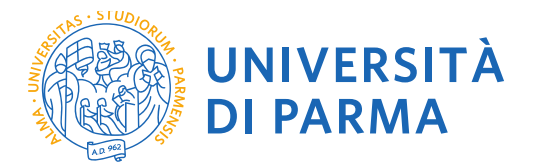

**2.3** Selezionare il tipo di concorso "Corso di Dottorato" (attenzione: potresti poter scegliere tra una pluralità di concorsi aperti in un dato momento disponibili tra master di primo o secondo livello, corsi di laurea, di dottorato o di scuole di specializzazione). Seleziona **"Avanti"**.

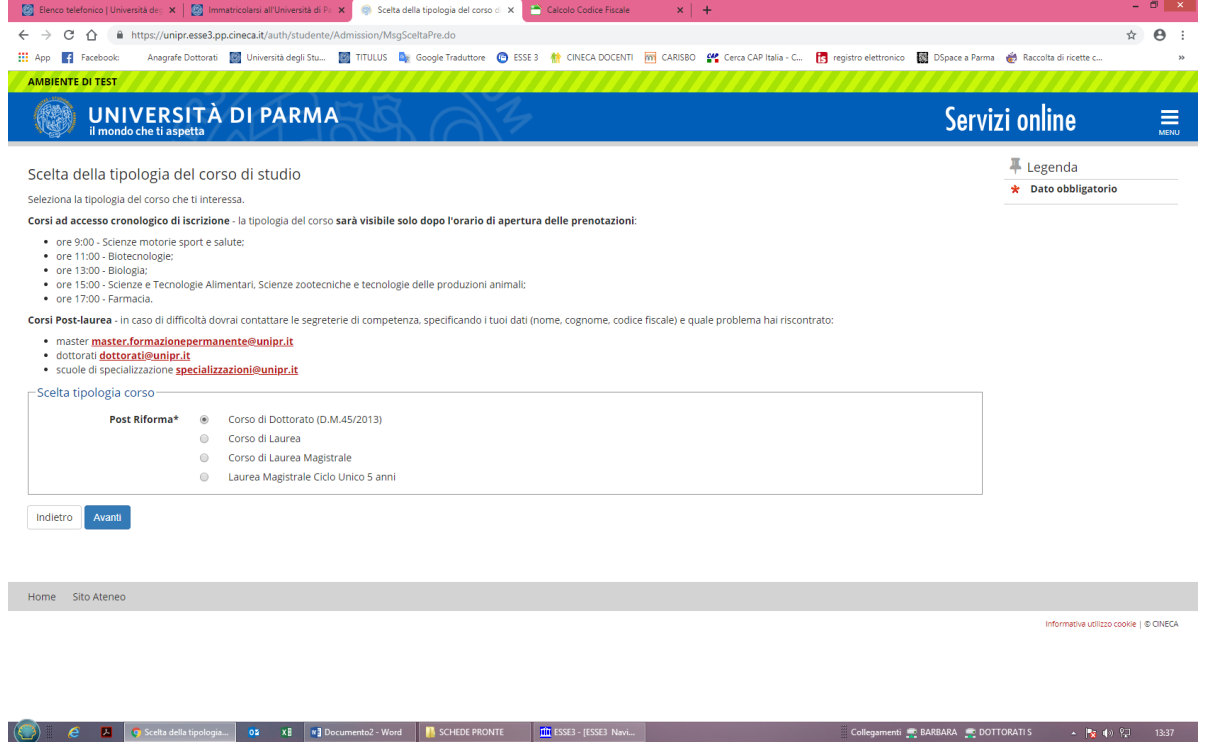

**2.4** Selezionare il corso di Dottorato di interesse e seleziona **"Avanti"**. (I posti riservati sono rivolti a coloro che sono titolari di borsa di studio di istituzione o paese estero o in specifici programmi di mobilità internazionale, a dipendenti di imprese in convenzione per il dottorato industriale e ai titolari di assegni di ricerca per quei corsi in cui essi sono previsti). IN TUTTI GLI ALTRI CASI IL CANDIDATO DOVRA' OPTARE PER POSTO **NON RISERVATO**.

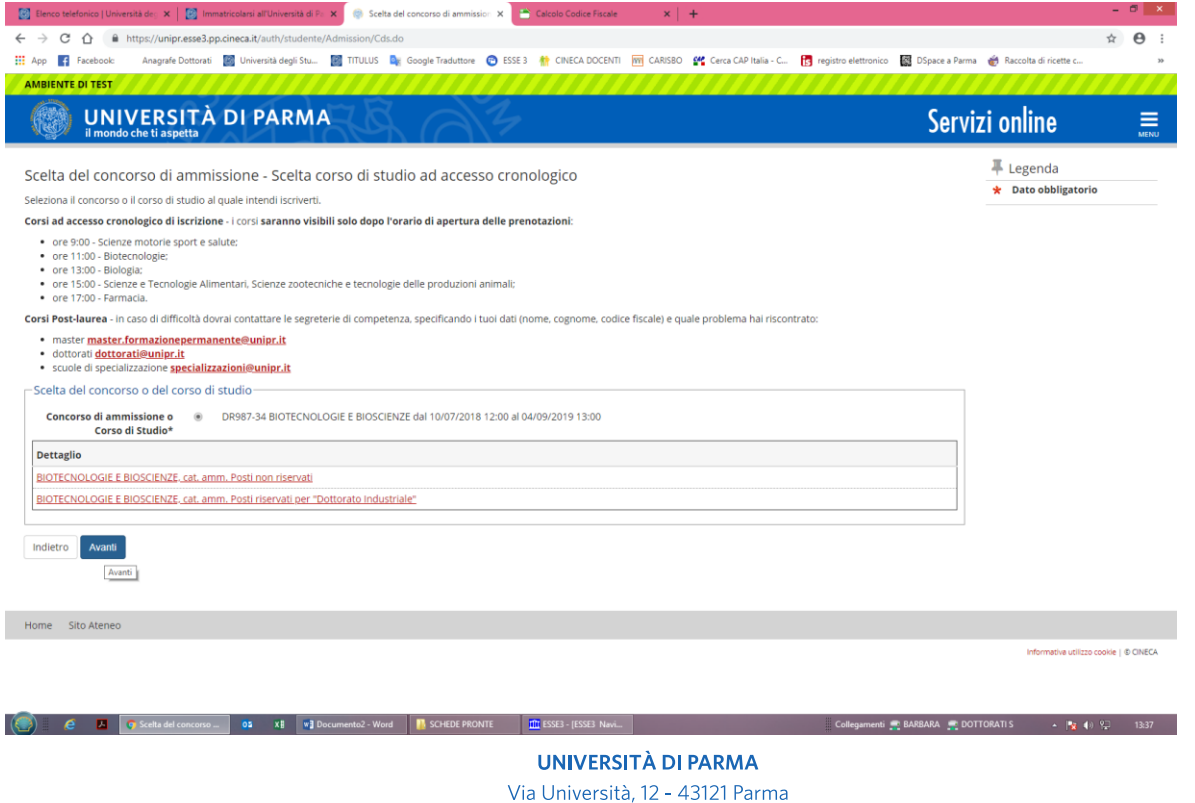

www.unipr.it

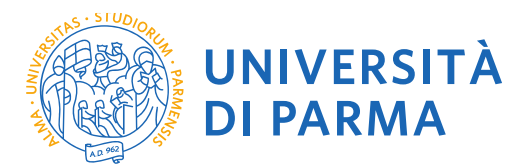

# Seleziona **"Conferma e prosegui"**

**C A C C A C** Conferms scelts test... **02 XE vE** Documento2 - Word **R** SCHEDE PRONTE **EXES** ESSES Navi...

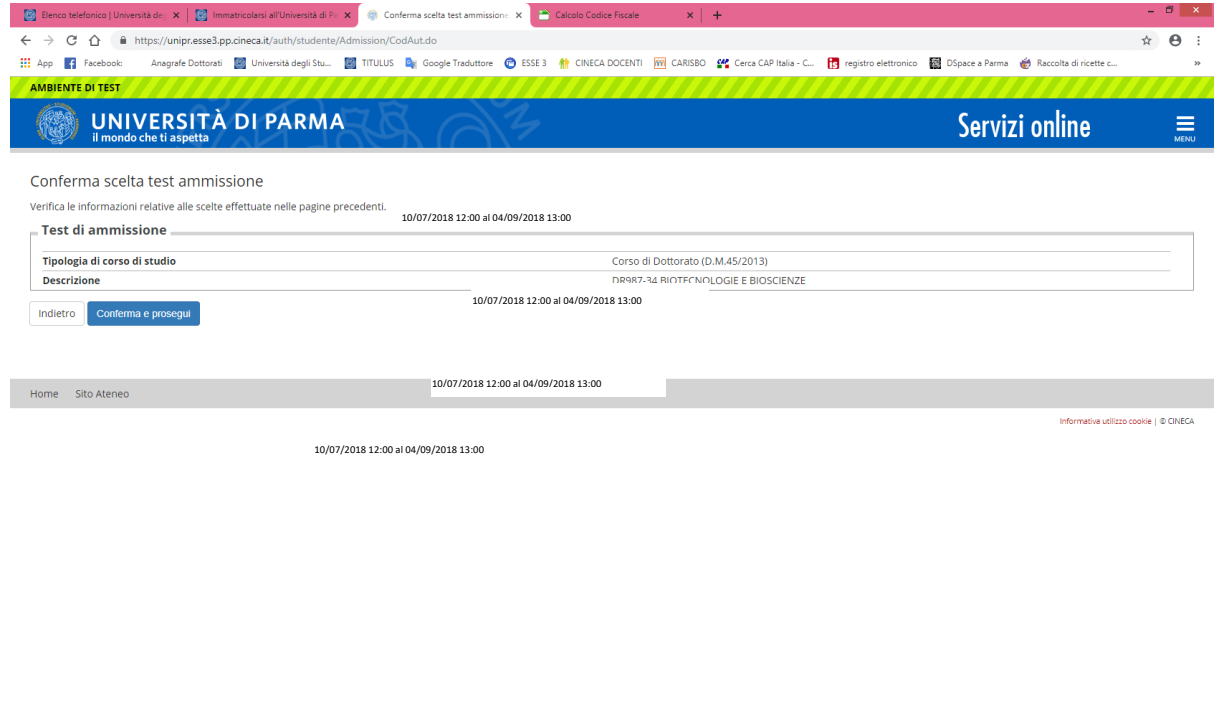

**2.5** Specificare la lingua straniera la cui conoscenza sarà verificata in sede di esame e seleziona **"Avanti"**.

**Collegement:** BARBARA **DOTTORATIS A P**<sub>R</sub> (a) <sup>0</sup><sub><sub>2</sub> **1**3:39</sub>

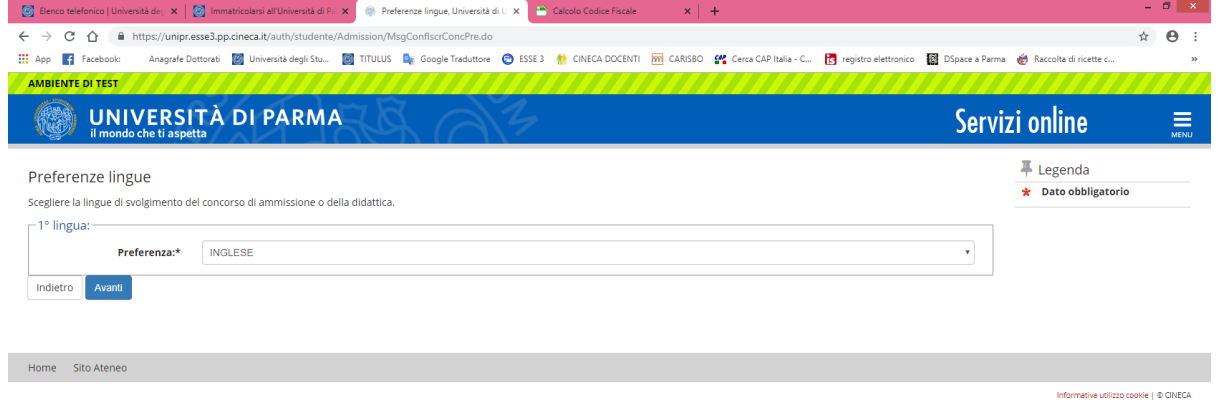

○ **A** Chelenae Ingue, U<sub>a</sub> 0 3 1 13 00 cumento2 - Word **N** SCHEDE PRONTE **ID** ESSE3 - [ESSE3 Nevi... Collegamenti E BARBARA E DOTTORATIS A Pg (0 º) 13:39

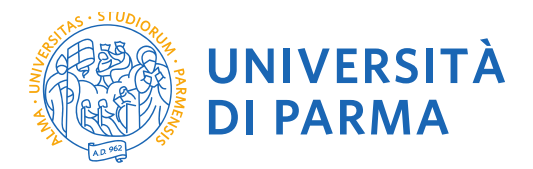

**2.6** Specificare la tipologia di Categoria amministrativa per la quale si concorre e selezionare **"Avanti".** Si ricorda che i posti riservati sono rivolti a coloro che sono titolari di borsa di studio di istituzione o paese estero, titolari di borsa di studio in specifici programmi di mobilità internazionali, a dipendenti di imprese in convenzione per il Dottorato Industriale e ai titolari di assegni di ricerca, per quei corsi in cui essi sono previsti. IN TUTTI GLI ALTRI CASI IL CANDIDATO DOVRA' OPTARE PER LA SCELTA DI UN POSTO **NON RISERVATO**.

Inoltre specificare se si necessita, in caso di disabilità, di specifici ausili.

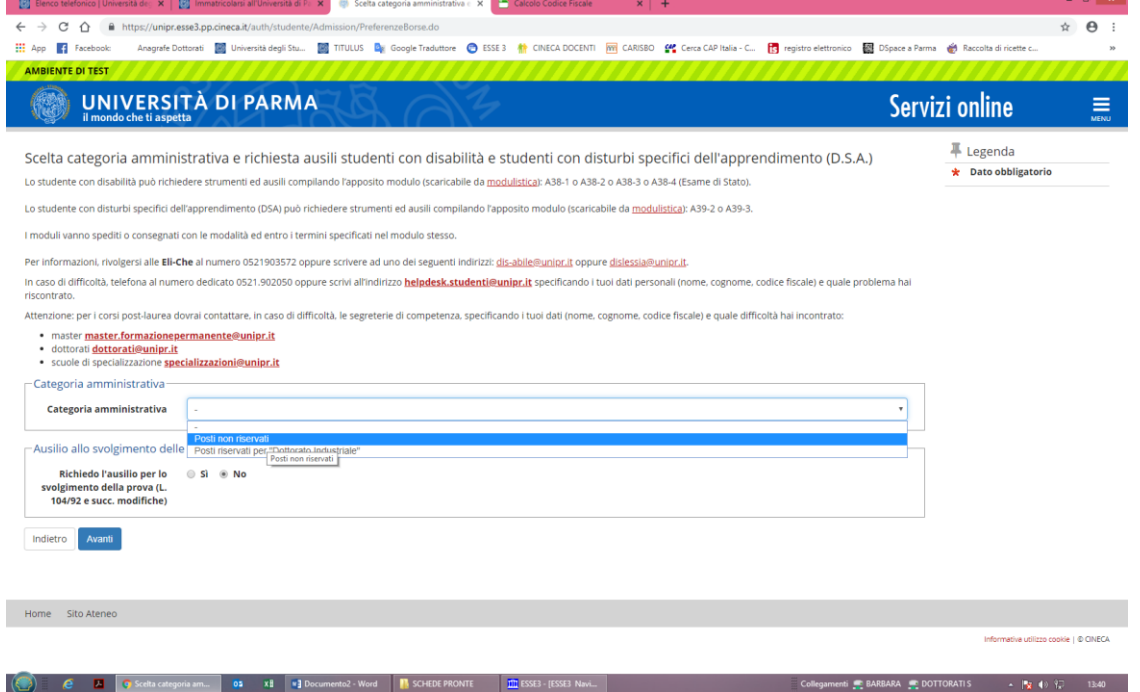

# **2.7** Controlla i dati inseriti e **"Conferma e prosegui"**.

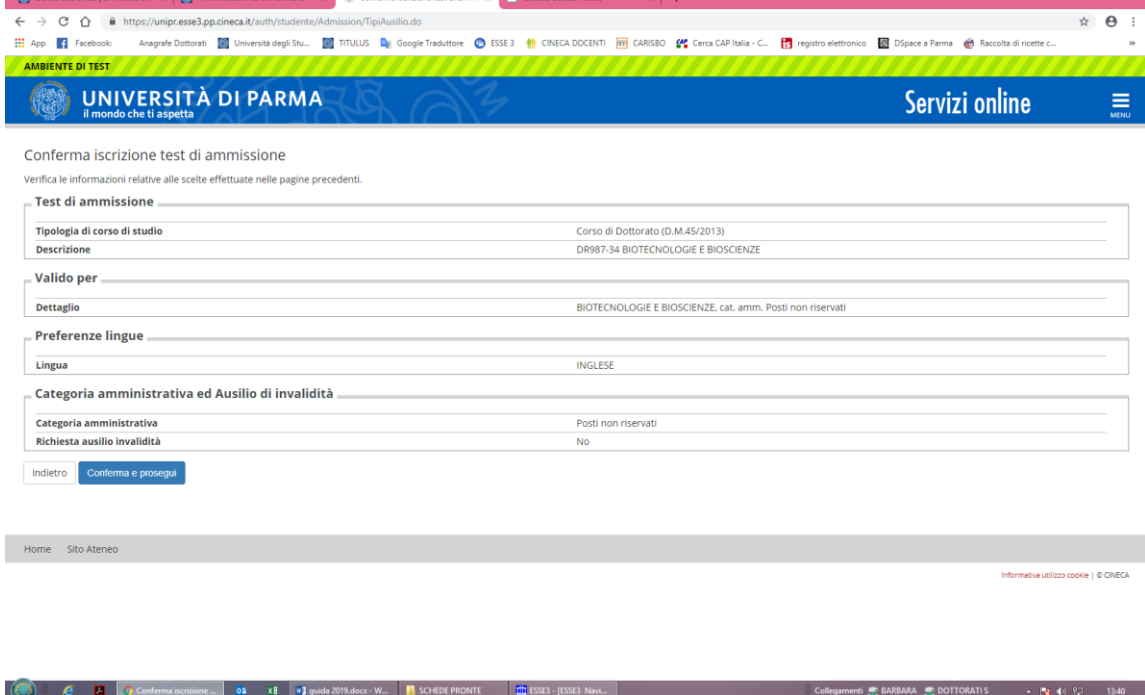

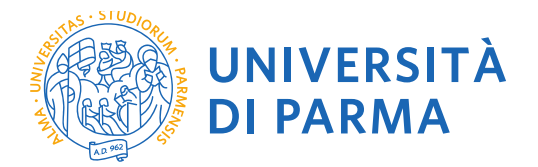

# **2.8 Titoli di Accesso**

Se non ancora presenti nel sistema, **inserisci** i dati relativi a **TUTTI i titoli di studio** di cui sei in possesso, non solo quelli obbligatori per l'accesso ai corsi di dottorato (ovvero oltre alla Laurea Magistrale o Laurea Specialistica o Laurea Vecchio Ordinamento) **inserire anche** il Titolo di Scuola Superiore e la Laurea triennale nei casi di corsi di laurea non a ciclo unico.

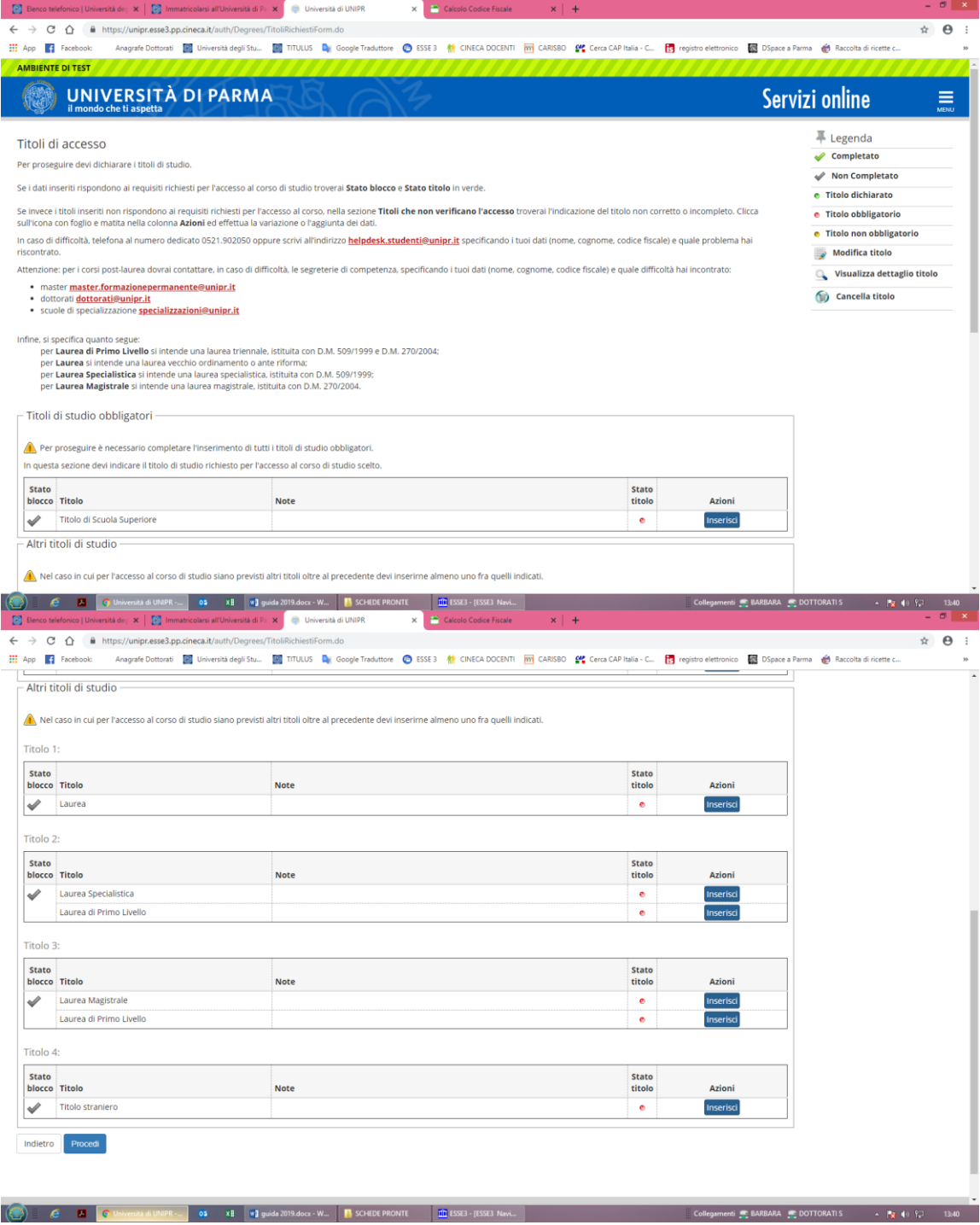

L'inserimento delle informazioni sui titoli è ora completato e a fianco del titolo dichiarato sarà mostrato il simbolo e seleziona **"Procedi"**.

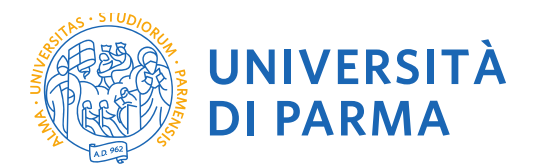

#### **2.9 Gestione titoli e documenti per la valutazione**

A questo punto puoi procedere con l'inserimento dei titoli previsti per il concorso cui si intende partecipare, riepilogati in tabella (N.B.: l'indicazione **Min. n. 1** indica l'obbligo di inserimento per poter procedere. Il numero Max indica il numero max di file pdf che si possono inserire).

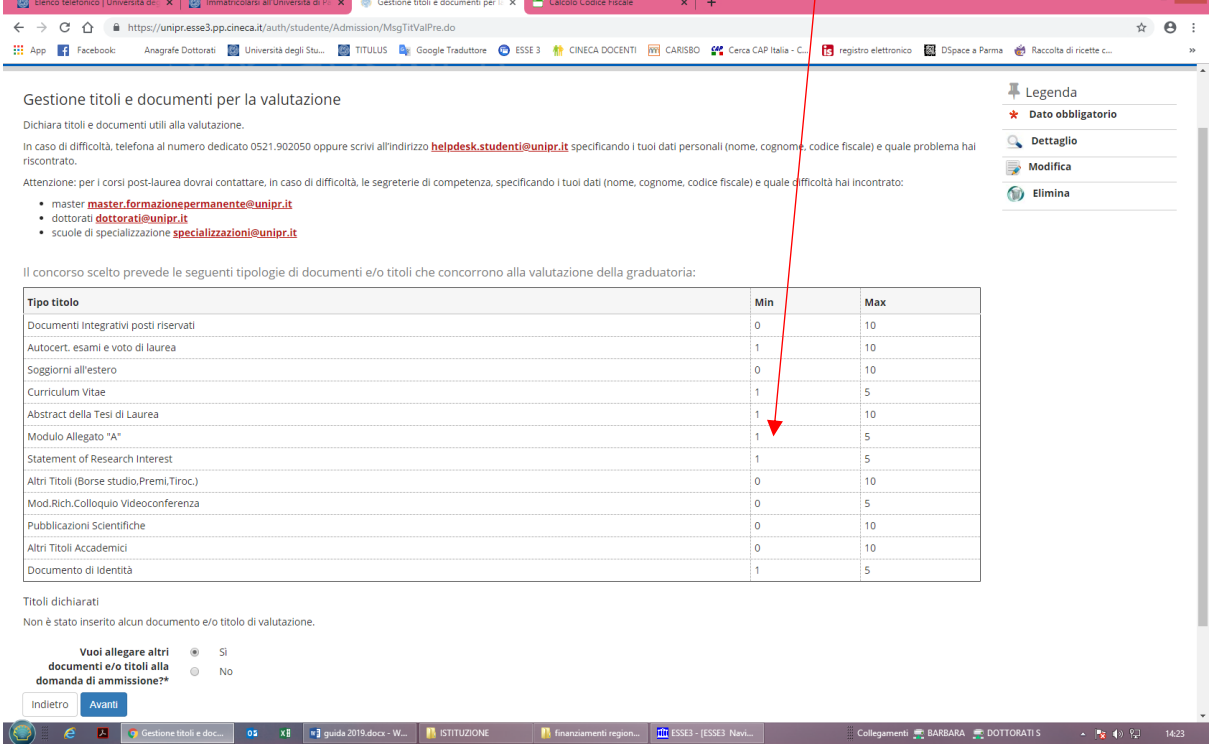

2.10 Procedi con l'inserimento di tutti i titoli obbligatori e gli eventuali ulteriori titoli facoltativi selezionando la tipologia dal menù a tendina:

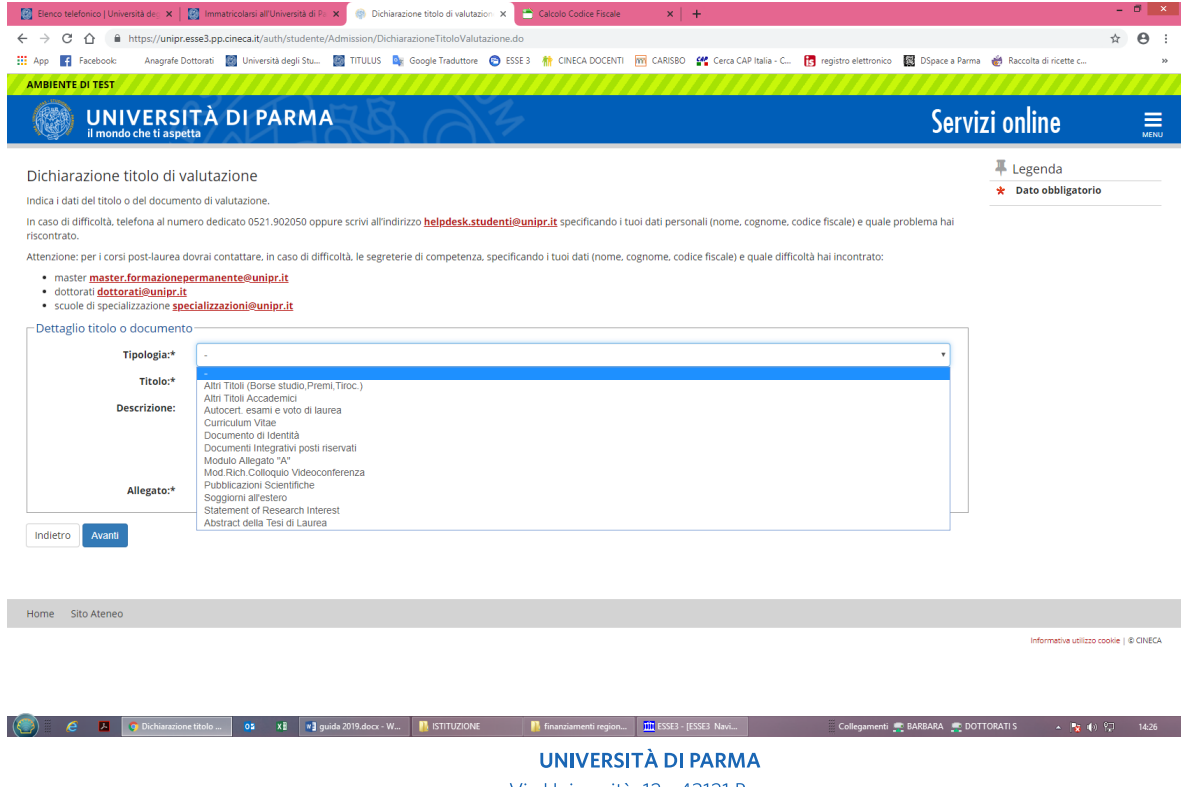

Via Università, 12 - 43121 Parma www.unipr.it

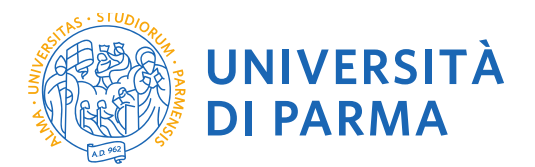

**2.11** Ogni titolo deve essere nominato riportando Cognome-Nome del Candidato e Descrizione. In caso di **non inserimento** di titoli obbligatori il sistema da un messaggio di errore e non risulta possibile procedere.

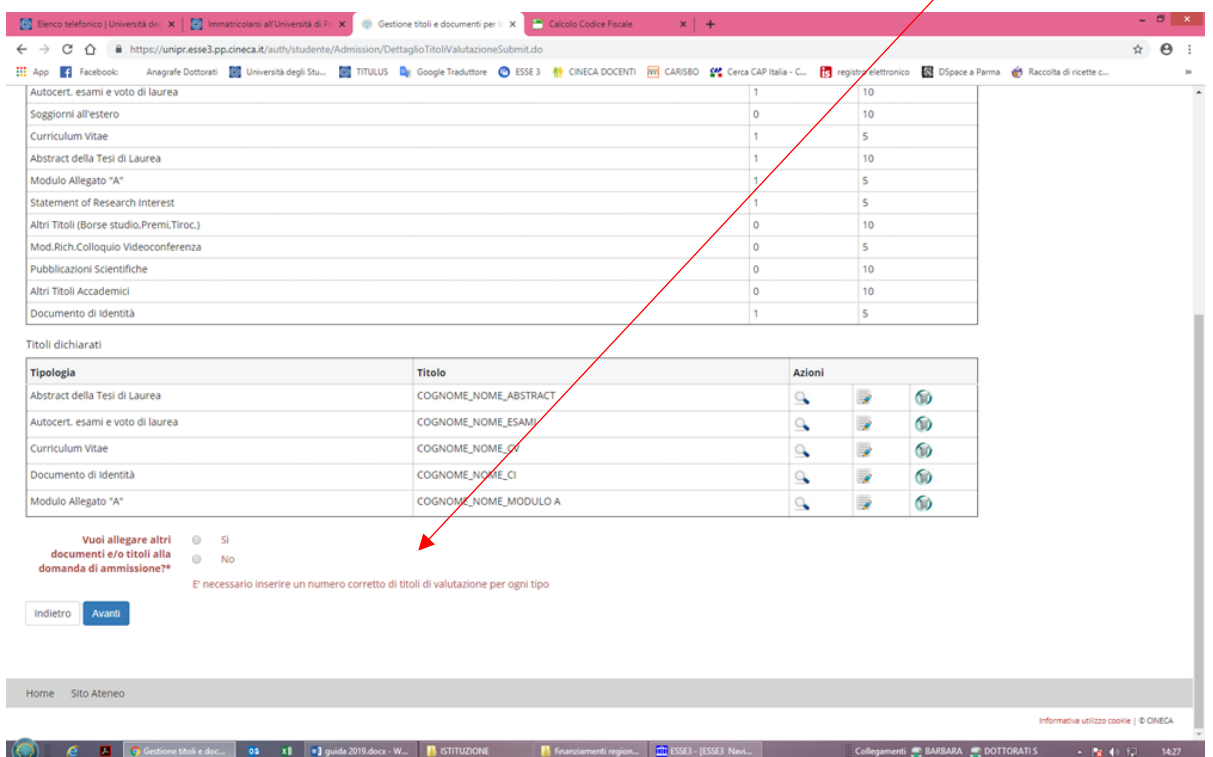

# **2.12** Verificare l'inserimento dei titoli allegati e selezionare **"Avanti"**.

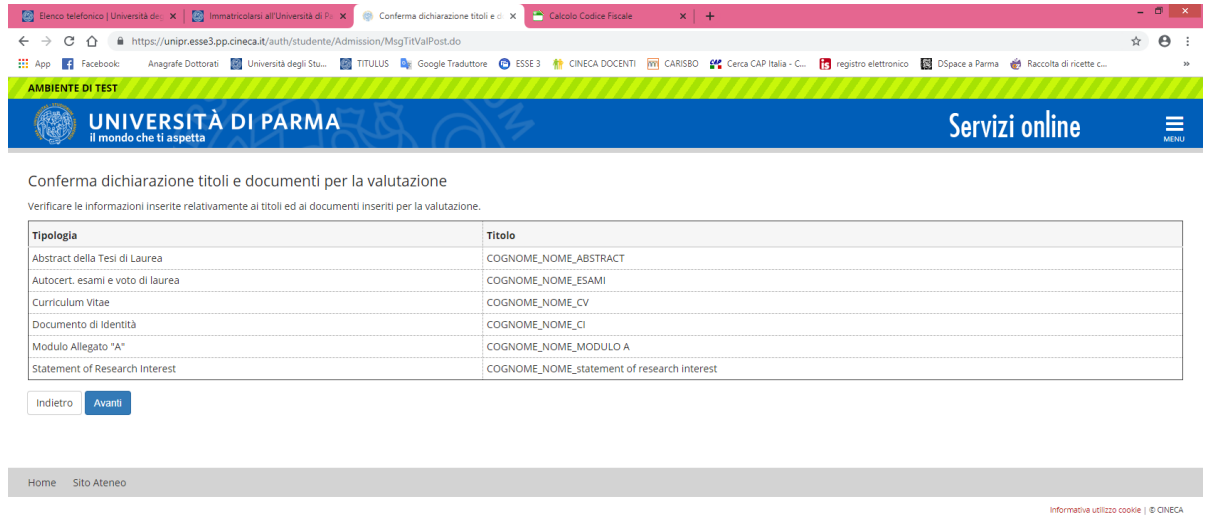

(◎) C **Z** Confermatichianal 83 x E + 2 pada 2019-des 2019-des 2019-2024 | B STITUZIONE | B Enamiamenti region. | Ⅲ ISSE3 - FBSE3 Newt... | Collegaments @ DARBARA @ DOTTORATIS + Pg +() | 14:27

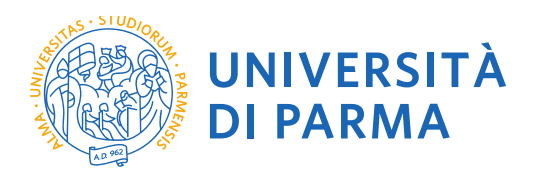

# **2.13** Procedi con la conferma dell'iscrizione al concorso.

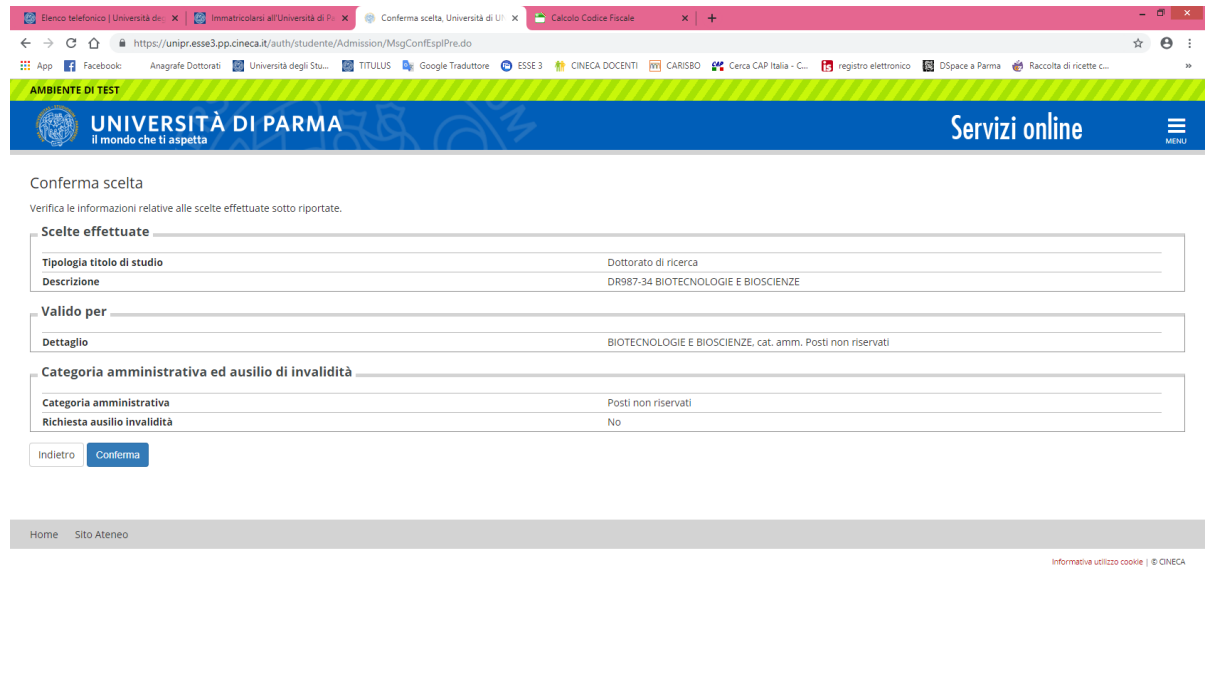

○ ● ■ ● Conferma scela, Uni... ● ● ■ ■ B → B B → B STILIZIONE ■ B financiamenti region... ■ ESE3 - IESSE3 Novi... | Collegamenti R: BARBARA R: DOTTORATIS → R: (+) → 1428

# **2.14 Riepilogo iscrizione**

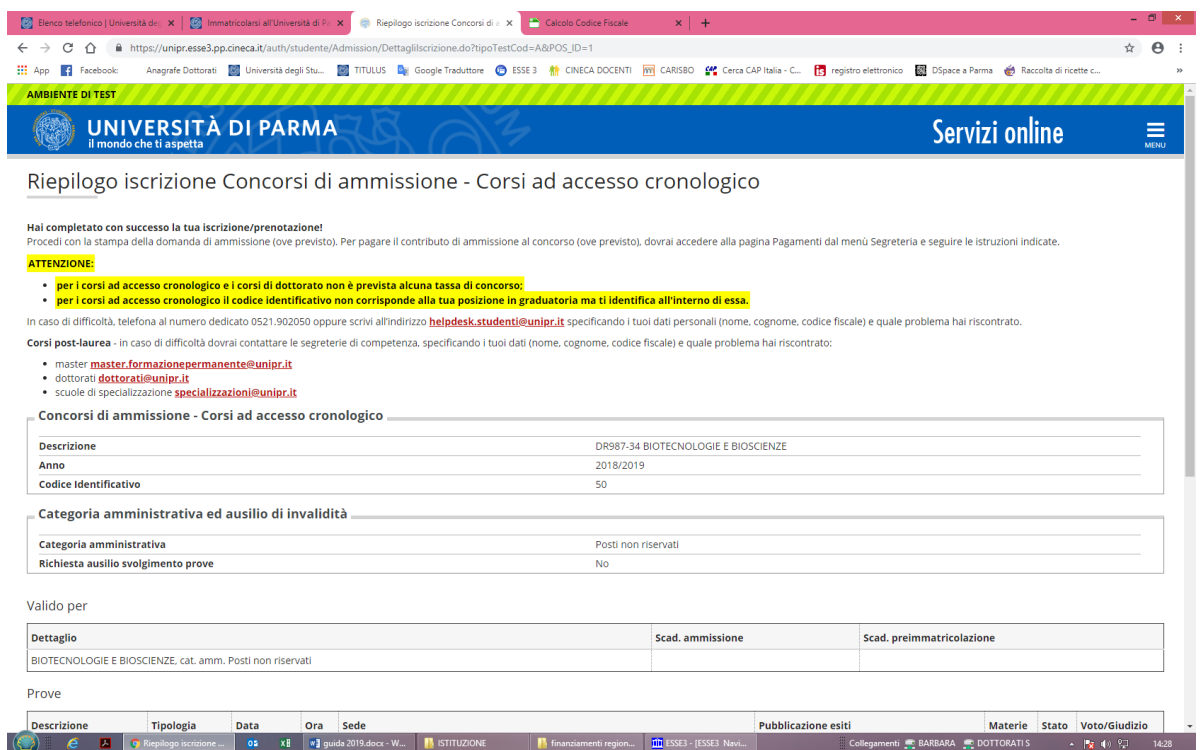

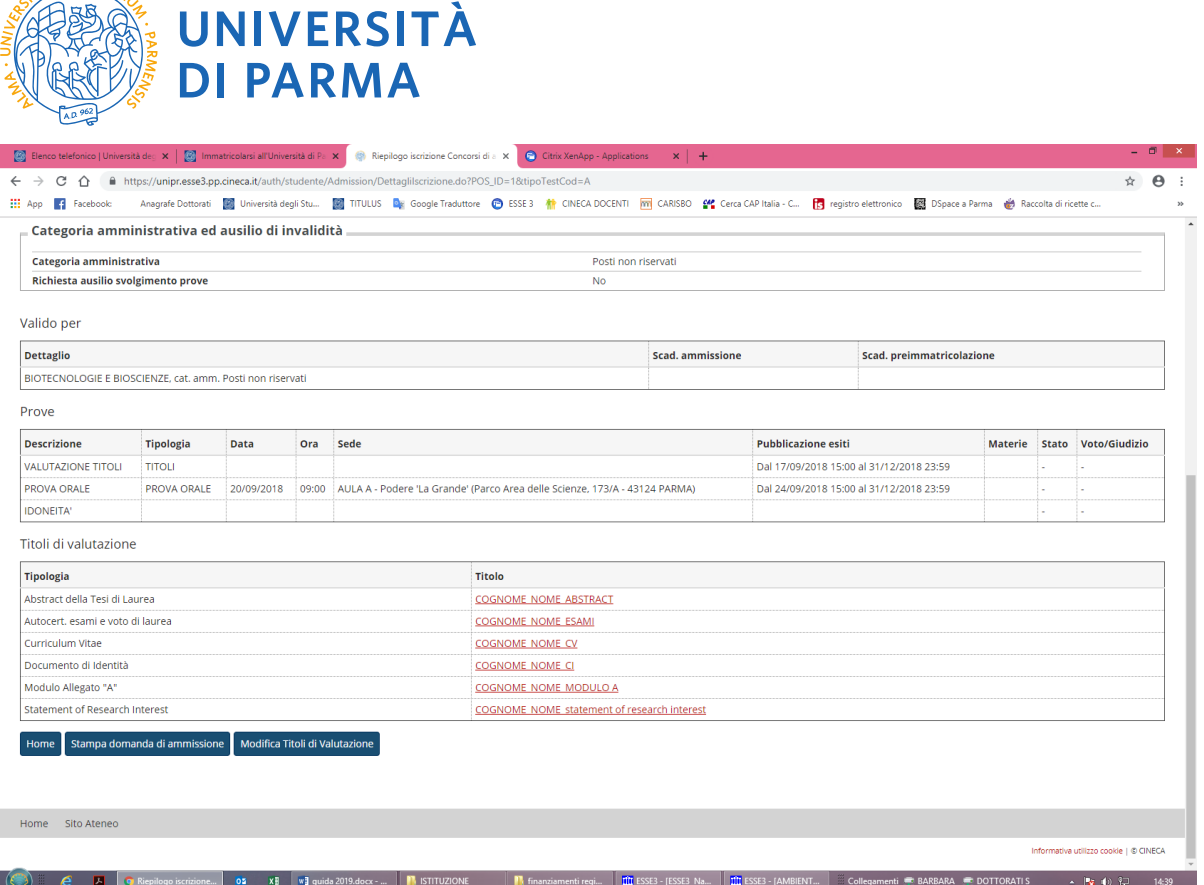

A questo punto compare una schermata che riassume i contenuti della domanda di iscrizione al concorso e che consente di stampare la domanda di ammissione. L'inscrizione al concorso è avvenuta con successo.

# Non è richiesto l'invio o la presentazione della DOMANDA STAMPATA.

TAS. STUDIOR

**N.B.:** In qualunque momento e fino alla scadenza del bando è possibile integrare o modificare gli allegati inseriti. **E' comunque responsabilità dei candidati verificare la corretta conclusione della procedura ed il corretto inserimento di tutti gli allegati**.

Si consiglia di ristampare la DOMANDA in caso di integrazione o modifica.